# *Windows 7 Guide for New Users*

# **How to Get Help**

#### **Self-Service – Create A Help Desk Request Ticket**

- 1. Log onto **my.tcu.edu**
- 2. Choose **Technology Resources** on the left menu
- 3. Click on **Create/Track Ticket**
- 4. Select **New Issue** from the left menu
- 5. Describe your problem and include contact information
- 6. Click the **Submit** button
- 7. You will receive a ticket confirmation via email with the ticket Call ID number
- $\overline{\mathbf{v}}$  Technology Resources
- Create/Track Ticket
- Help Desk Homepare
- Password Self-Service
- **Training Class Schedule**
- **Training Home Page**

#### **Contact by Phone**

Call 817-257-6855 during business hours: Monday through Friday 7:30 am to 5:00 pm

#### **Password Self Service**

Go t[o http://password.tcu.edu](http://password.tcu.edu/) to change, unlock, or reset your password.

#### **Help Desk Web Page**

Go t[o http://help.tcu.edu](http://help.tcu.edu/) to find documentation and fixes for common problems.

#### **Windows 7 Training**

#### **Training Classes**

Register for Windows 7 Training classes at [http://www.tr.tcu.edu/training\\_schedule.htm](http://www.tr.tcu.edu/training_schedule.htm) Request a demo for your group or department. Send request t[o training@tcu.edu](mailto:training@tcu.edu)

**Online Self Training** Online training from Microsoft IT Academy is available at [http://www.tr.tcu.edu/self\\_training.htm](http://www.tr.tcu.edu/self_training.htm)

#### **Other Training Links and Information**

Other training opportunities a[t http://www.tr.tcu.edu/Windows7.htm](http://www.tr.tcu.edu/Windows7.htm)

# **How to install software**

When installing software or hardware on your Windows 7 machine, you will be prompted for permission to allow changes. You also may be prompted for credentials (username and password).

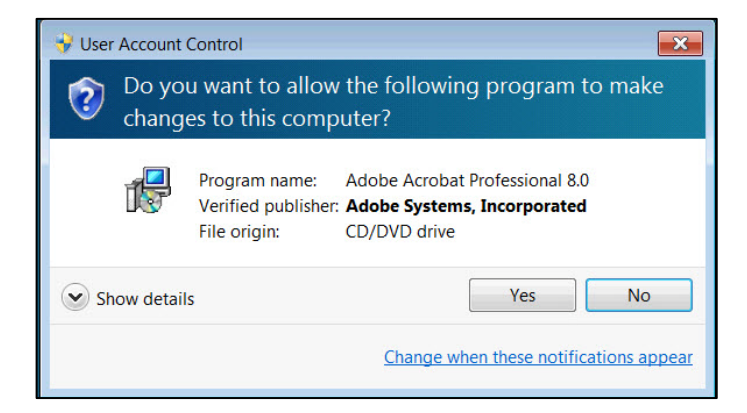

# **Protecting Your Documents**

It is important to **save your documents to a network drive** instead of your PC's hard drive. Network drives are backed up regularly on a nightly basis and are easy to access even from off campus.

- 1. When saving documents, choose your personal network space mapped to the M drive (or another common drive, for example, your department common drive is mapped to the N drive).
- 2. Identify the types of files you work with and the content of the files. Create a folder organization hierarchy in your network drive that fits your work style.

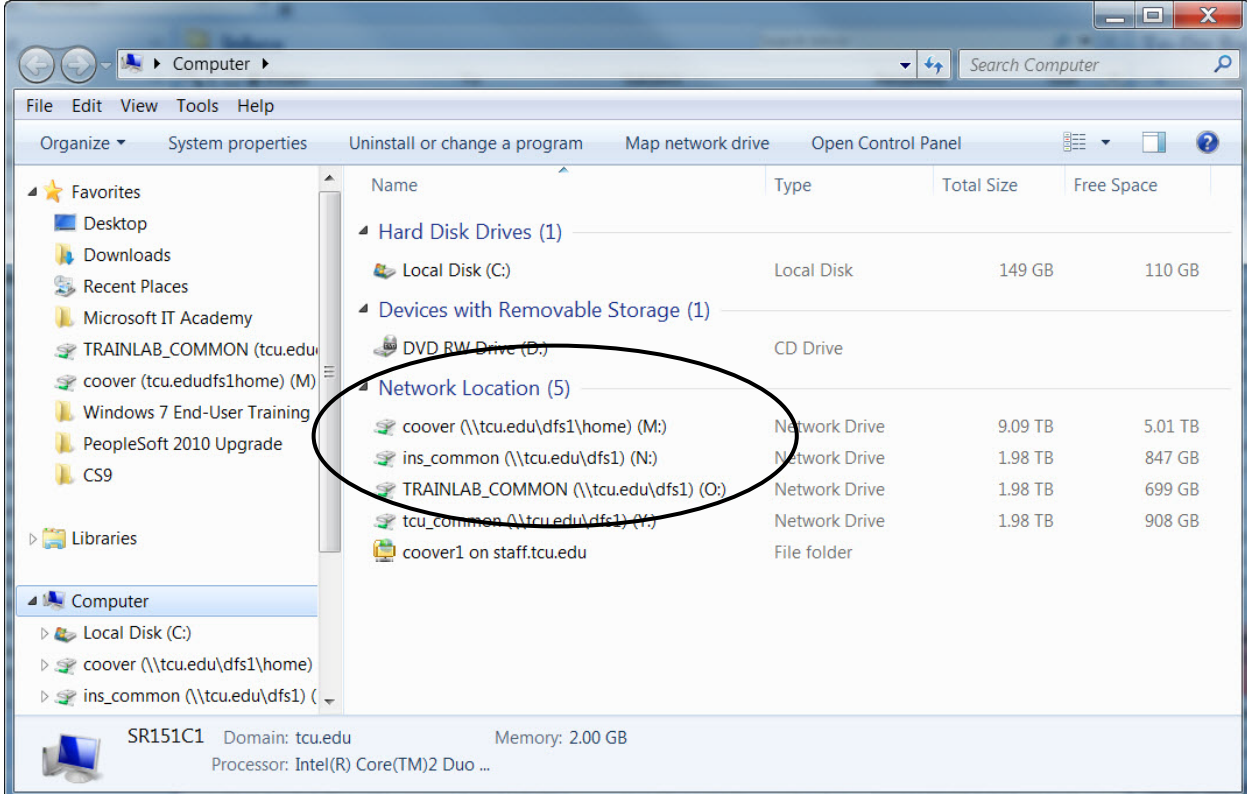

# **How to Install Network Printers**

- Click the **Start** button
- Type *\\wicket* in the search box
- Click the **Enter** key
- Find the name of your printer from the list and **double-click** to add the printer

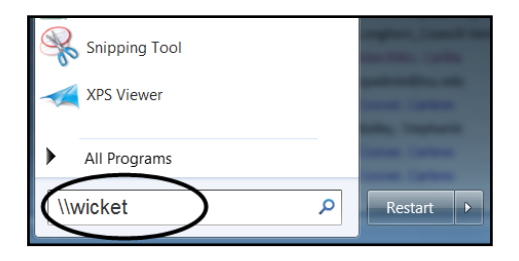

# **How to Map a Network Drive**

- Open **Windows Explorer** or click the **Computer** button
- Click the **Map network drive** command on the navigation bar located under the menu at the top of the window
- Select a **drive** letter
- Enter the name of the **network drive**

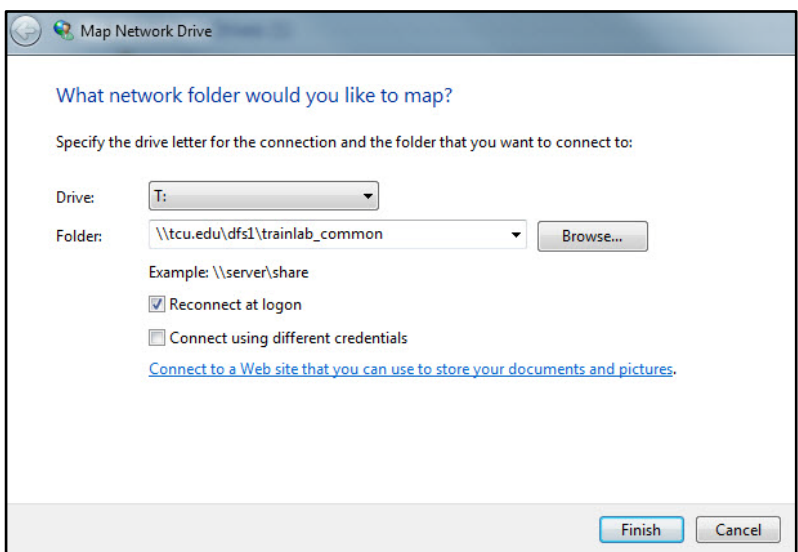

# **How to Lock Your Computer**

- Press **Control** and **Alt** and **Delete** keys
- Choose **Lock this computer** from the menu
- To unlock, press **Control** and **Alt** and **Delete** keys again and enter your **TCU username and password**